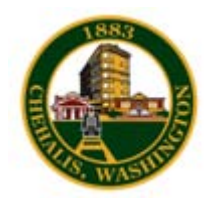

### **Web Users Guide**

**Goal:** With Aha Fast Track for Drupal you can login/ log out, change passwords, create and update files, images, and downloads on your website quite easily. This document describes the basic functionality available to you as a site editor.

#### **1. Manage your account**

- a. Login
- b. Change your password
- c. Forgot password

### **2. Create and update a Web Page**

- a. Create a web page Basics
- b. Menu Settings
- c. Categories
- d. Attachments
- e. Links
- f. Log (Page Revision Notes)

#### **3. Creating Content**

- a. Calendar Events
- b. Job opening
- c. Photo Album Slideshow
- d. Press Release
- e. Bids/RFPs

### **4. Site Administration**

a. Update your department contact info

### **5. Home Page**

- a. Adding a headline
- b. Promoting to a spotlight page

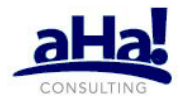

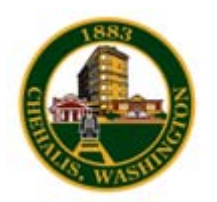

Version 1.0 June 2010

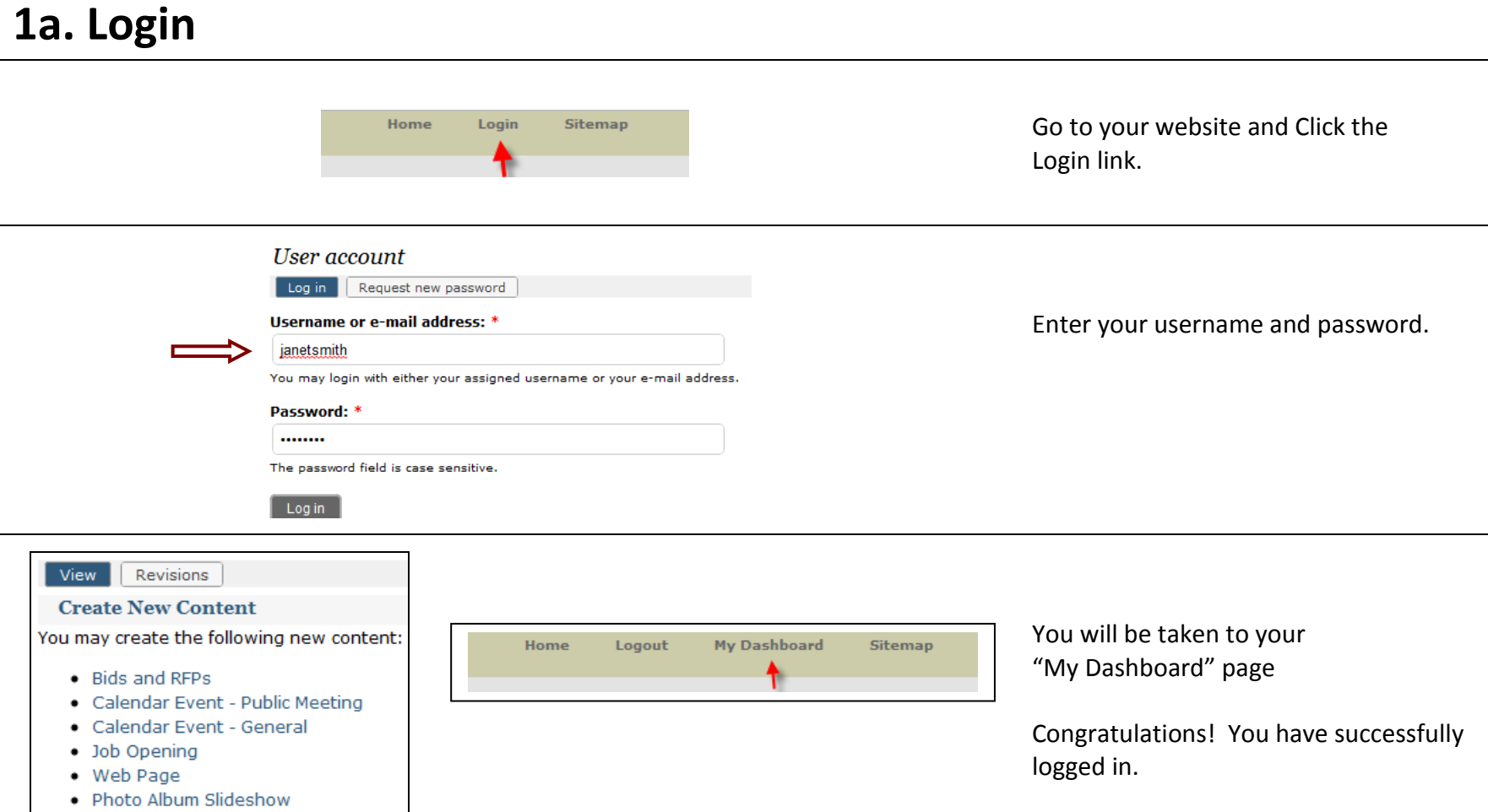

- Press Release
- Volunteer Opportunity

2

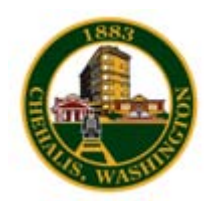

Logout

## **1b. Change your password**

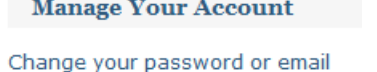

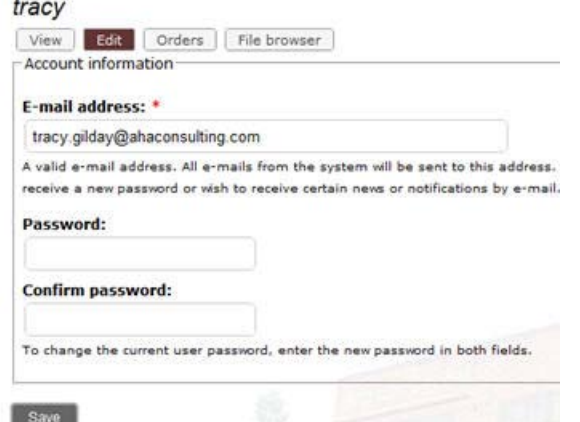

On your My Dashboard page, click the "Change your password" link.

You should see a page similar to the one on the left.

Enter your new password.

Enter it a second time to confirm.

Press the Save button at the bottom of the page.

You will see a screen that looks similar to this confirming that your changes have been saved.

Congratulations! You have successfully changed your password.

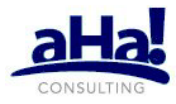

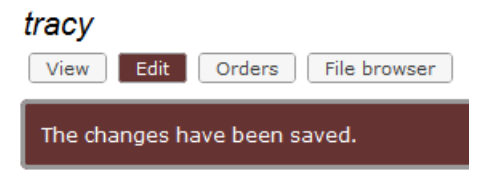

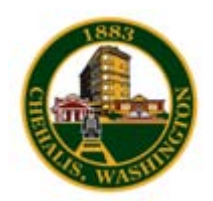

### **1c. Forgot password**

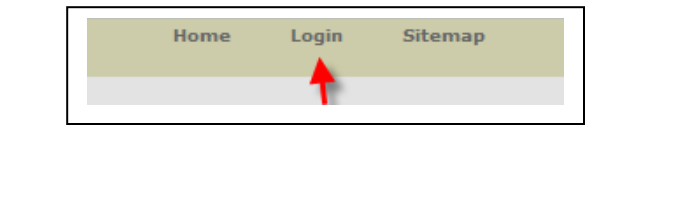

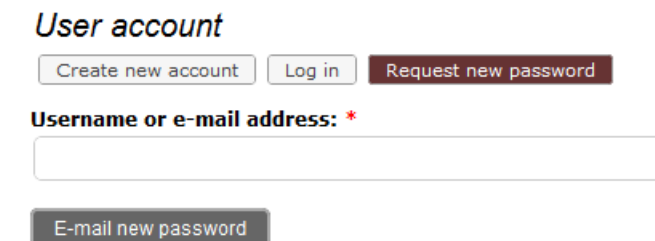

NOTE: You must be logged out to get to the "Request new password" link. If you are currently logged in, click the "logout" link.

- A) Click on the header "Login" link
- B) Click the *Request new password* tab.

You are now on the Request new password page. Enter your username or email address and click the E-mail new password button.

An email containing a new password will be sent to you.

#### Go to your email inbox and click on the provided link to gain access to the website.

This is a one-time login, so it can be used only once. It expires after one day and nothing will happen if it's not used.

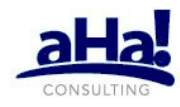

#### Reset password

#### You have successfully validated your e-mail address.

This is a one-time login for tracy and will expire on Fri, 2010-05-14 15:23. Click on this button to login to the site and change your password. This login can be used only once.

 $|$  Log in  $|$ 

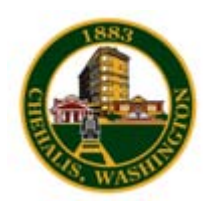

# **2a. Create and update a Web Page**

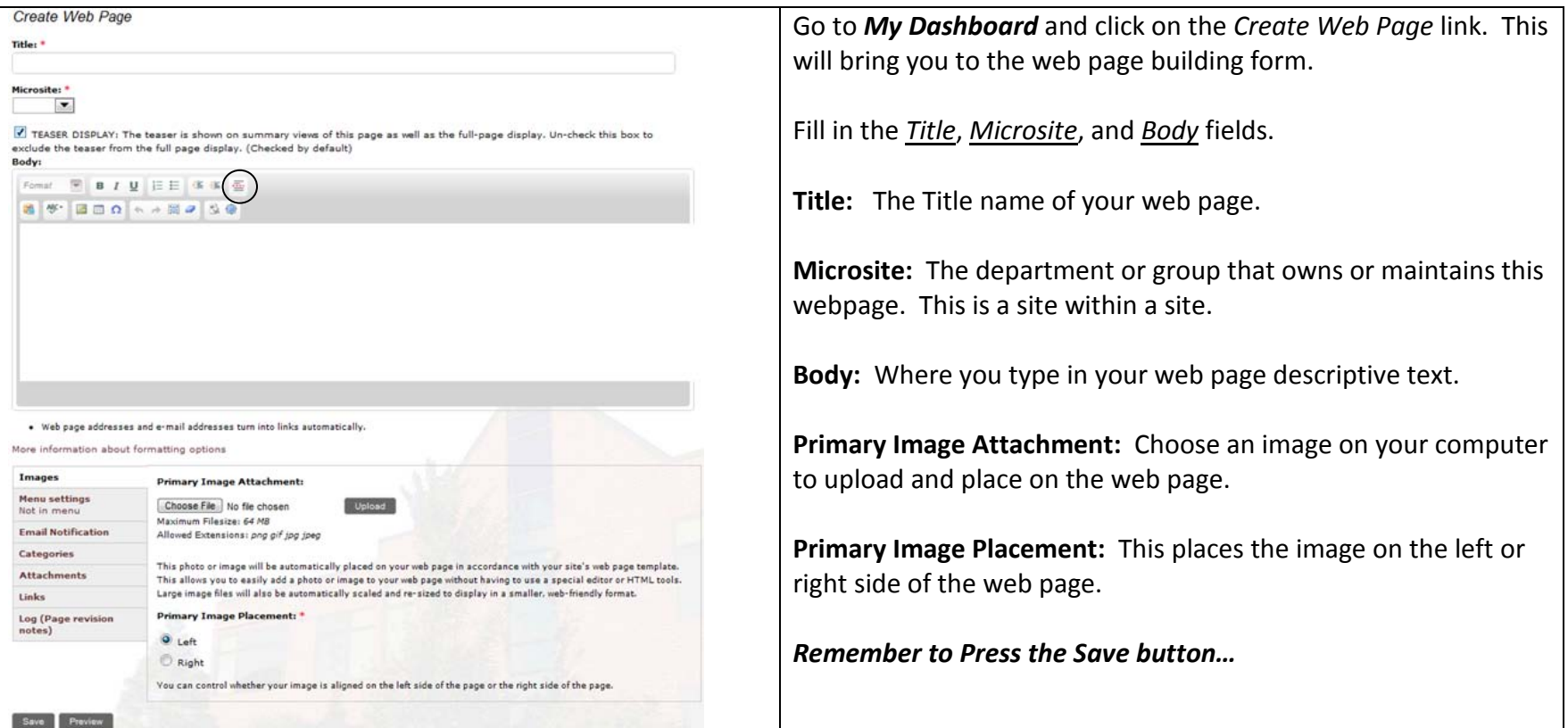

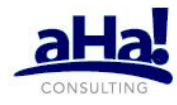

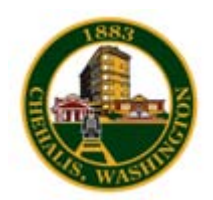

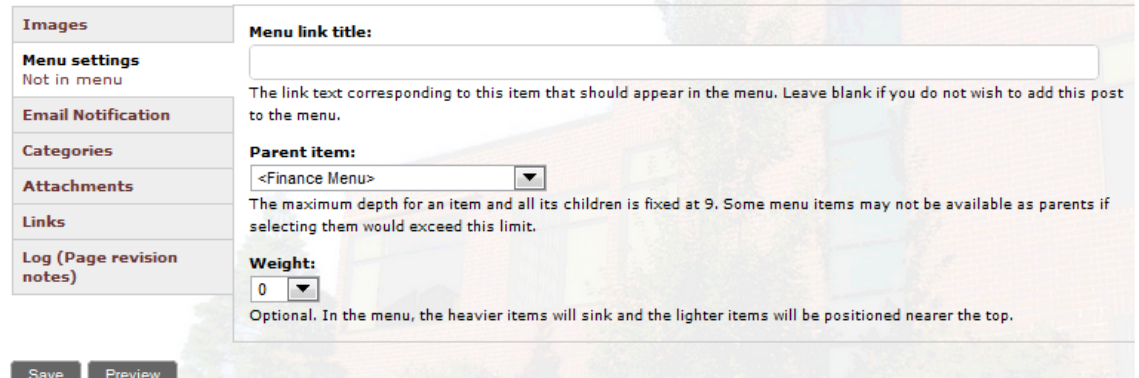

**2b.Add Menu Links Menu link title:** This title appears in the navigation menu. Leave blank if you don't want it to appear in the menu.

> **Parent Item:** This allows you to choose where you want the link for this page to appear within your menu structure.

**Weight:** Leave Weight field alone. This is for special sorting of links and is usually not used.

**Click save:** Your page should appear in the menu tree.

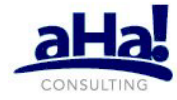

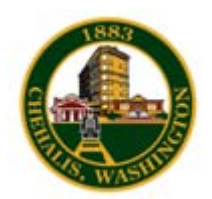

### **2c. Categories**

#### More information about formatting options

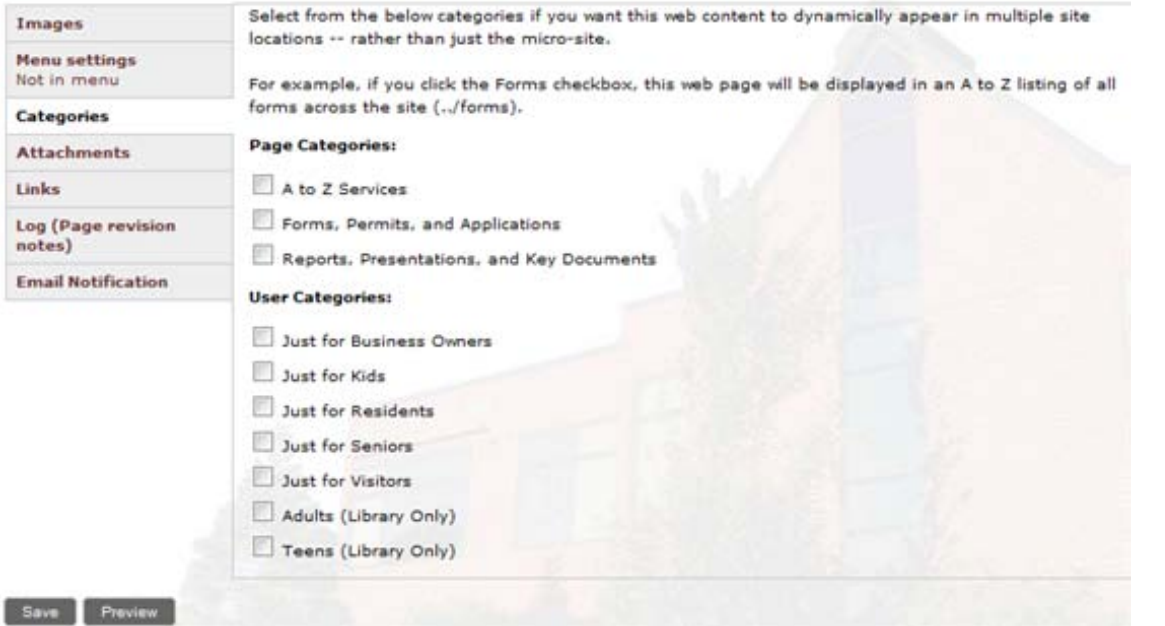

**Page Categories:** When you create your webpage, you can choose what category it belongs to. This shows up on the bottom of the home page. See image below.

**User Categories:** Choose a category you want your webpage to belong to. For example if you are creating a webpage for kids then you will want to put this webpage as a kid's category. Click on Just for Kids link and you will see where your web page shows up.

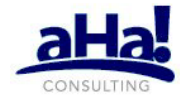

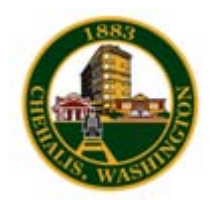

# **2d. Attachments**

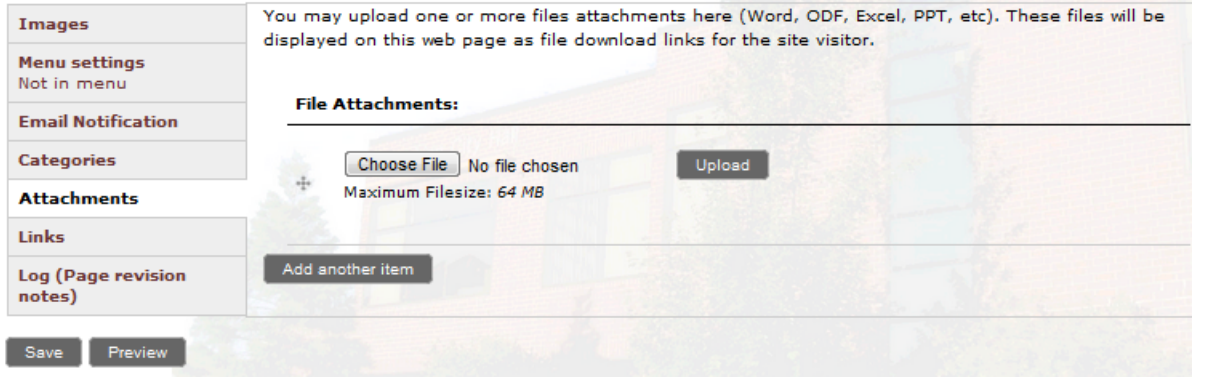

### **File Attachments** –

Choose one or more files such as Word, Excel, PPT, PDF etc.

These files will be displayed on this web page as a file download link for a site visitor.

You can add more than one file to a webpage.

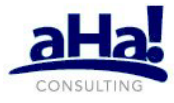

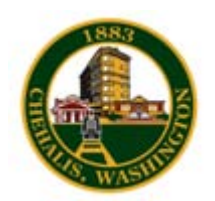

### **2e. Links**

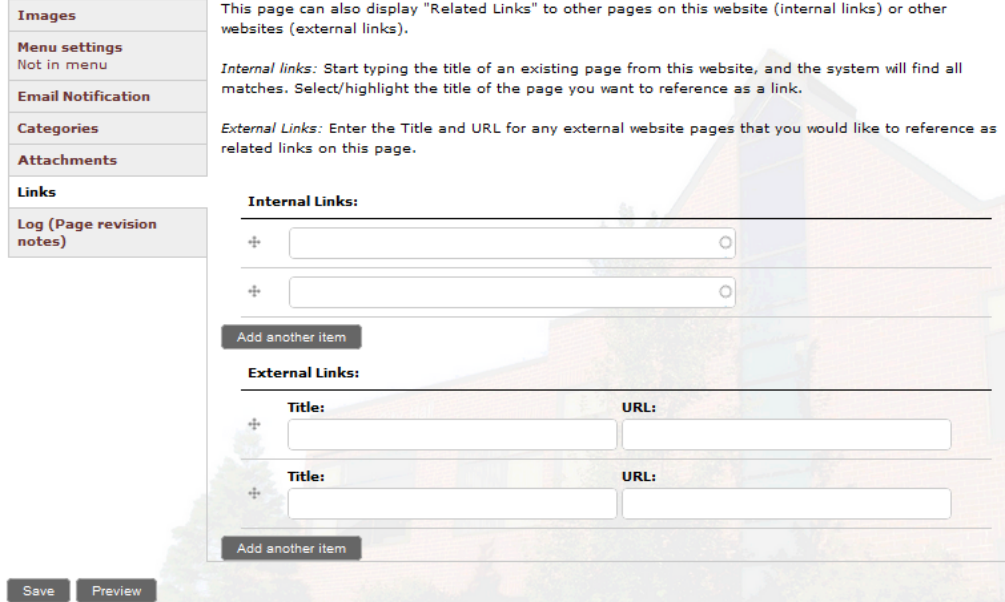

**Internal Links:** Start typing the title of an existing page from this website, and the system will find all the matches. Select the highlighted title of the page you want to reference as a link.

#### **External Links:**

Enter the title and URL for any external website pages that you would like to reference as a related link on this page.

### **2f. Log (Page Revision Notes)**

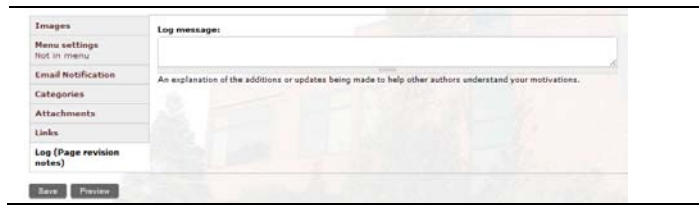

**Log Message:** This section is to give an explanation, or updates made to help another webpage author understand why you made these changes.

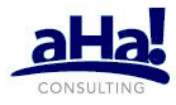

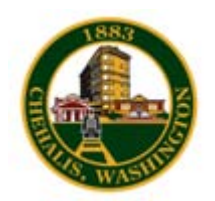

### **3a. Calendar Events**

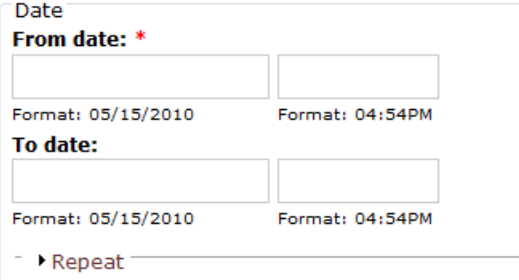

#### **Location:**

Please enter the location for this Calendar Event

#### More information about formatting options

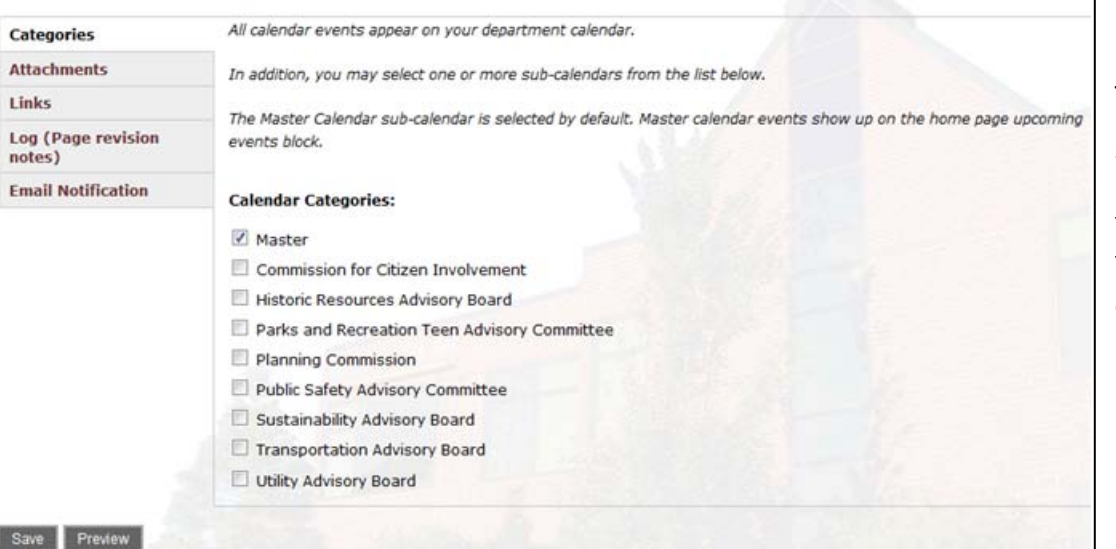

**Dates**: Enter the date and time of the event.

**Location:** Enter location of the event.

**Calendar Categories:** Every Microsite gets one calendar. Drupal can create multiple custom calendars.

These custom calendars are used for Boards, Committees, & Commissions

**Master Calendar** – This is the default calendar that includes every web page checked as a Master Calendar event.

To view an event created for a custom calendar, select the calendar button on the home page.

You will see all the events listed by default. You can filter what you see on the calendar by choosing one of these categories:

- Events
- Board & Committees
- Departments
- Neighborhoods

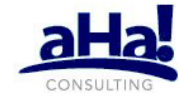

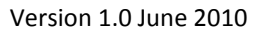

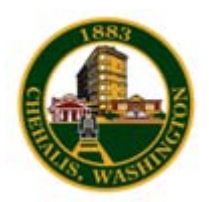

## **3b. Job Openings**

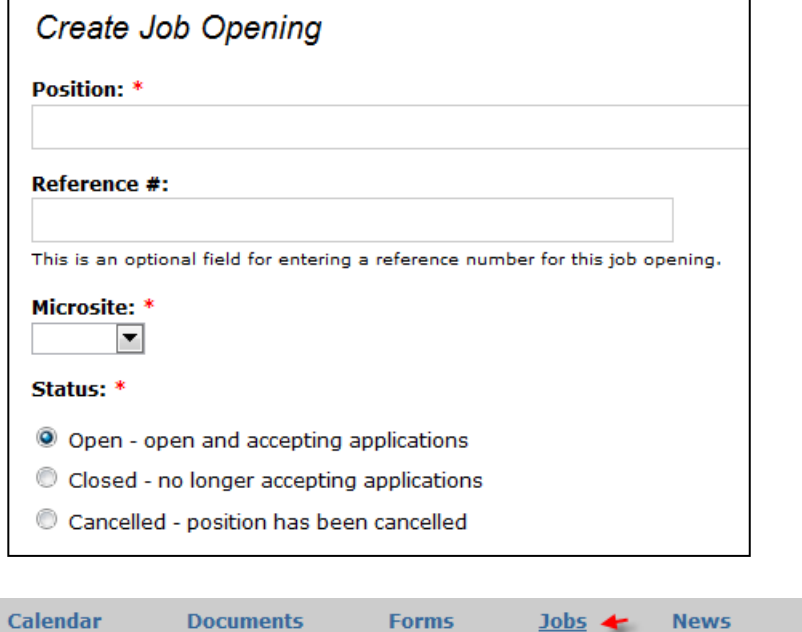

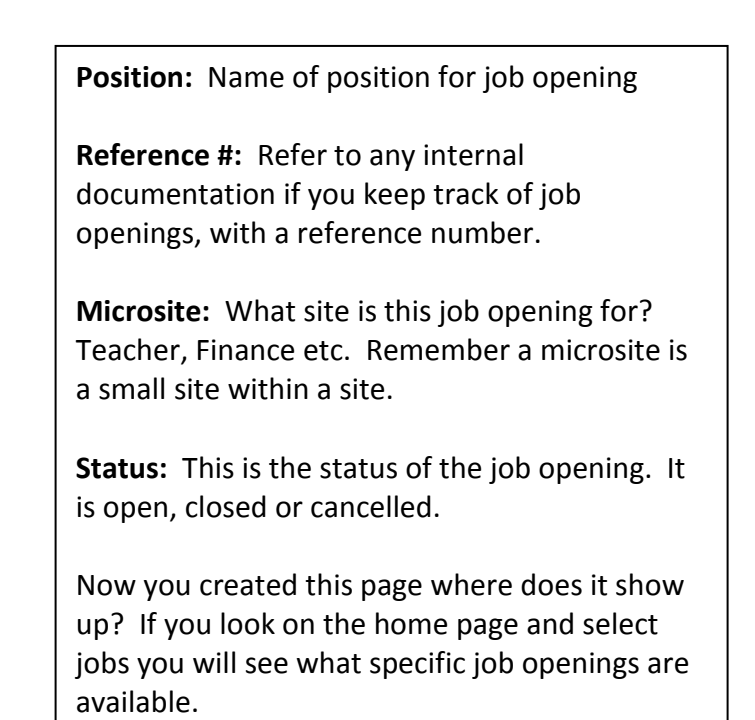

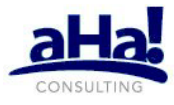

**Photos** 

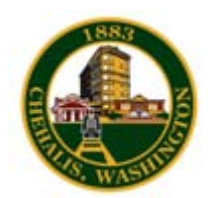

## **3c. Photo Album Slideshow**

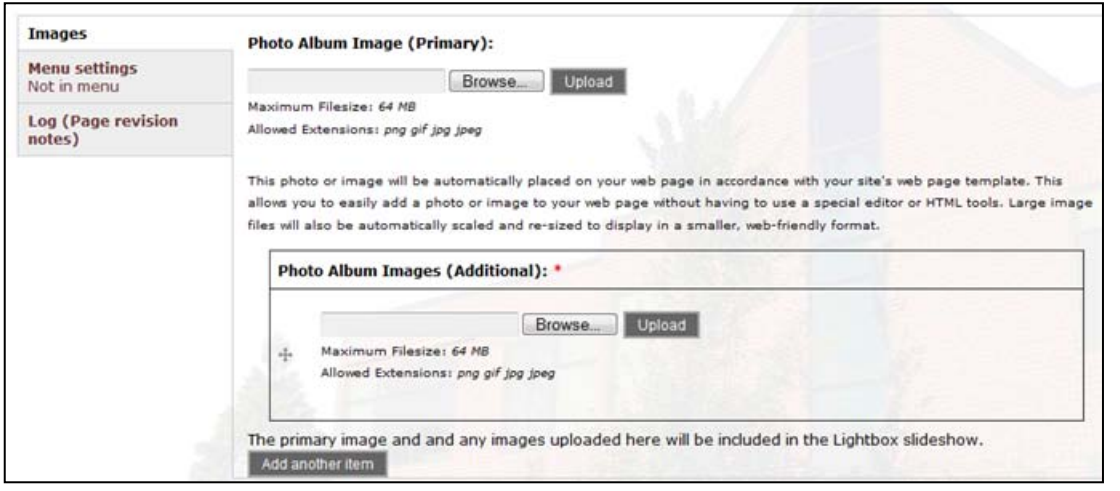

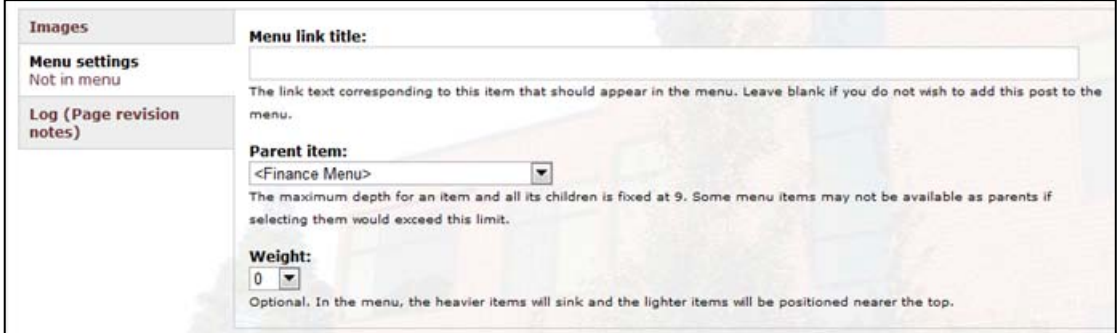

### Create Photo Album Slideshow

Go to My Dashboard and select Photo Album Slide show.

Drupal has a photo gallery feature which contains multiple photo albums with in the photo gallery.

Here is where you select your images to be uploaded.

**Menu Link title:** This text that relates to this item and will appear on the navigation menu. If you leave it blank then it will not attach to a menu item.

**Parent item:** Tells you where to attach this album on the navigation site.

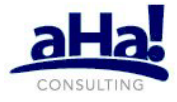

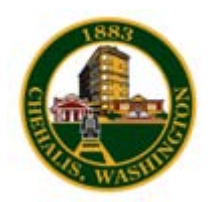

### **3d. Press Release**

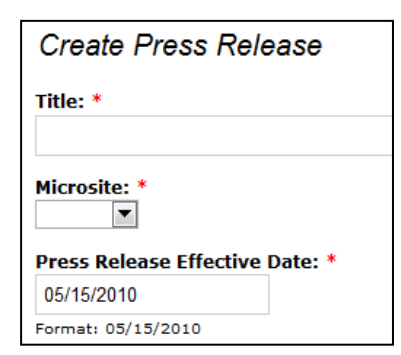

**Press Release:** Go to My Dashboard and select Press Release. Enter the title and the microsite it belongs to and the date this press release goes out.

Microsite: You can select multiple departments for sending out press releases.

# **4a. Site Administration – Update Department Contact Info**

Department's Contact Info

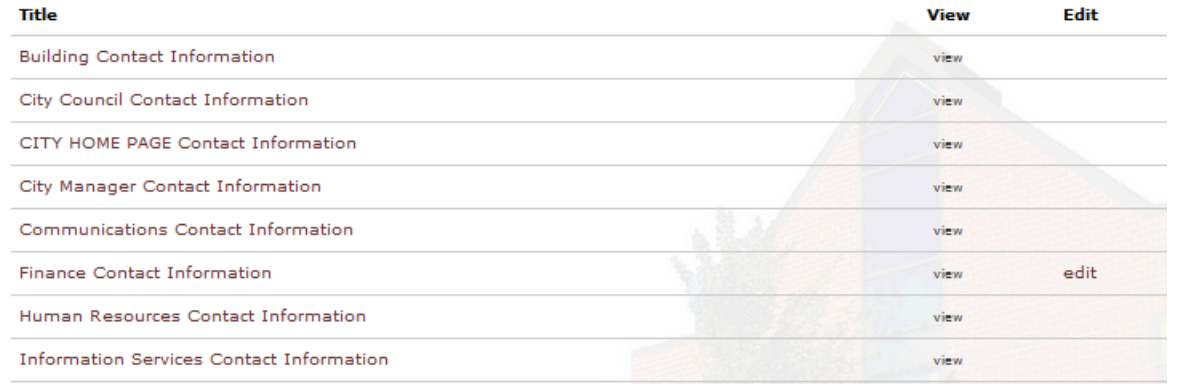

Go to My Dashboard and select Update Department Contact Info.

Notice you will only be allowed to edit the information you have been given permissions to edit.

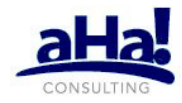

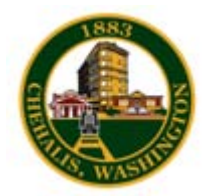

### **5a. Home Page - Adding a headline to a home page**

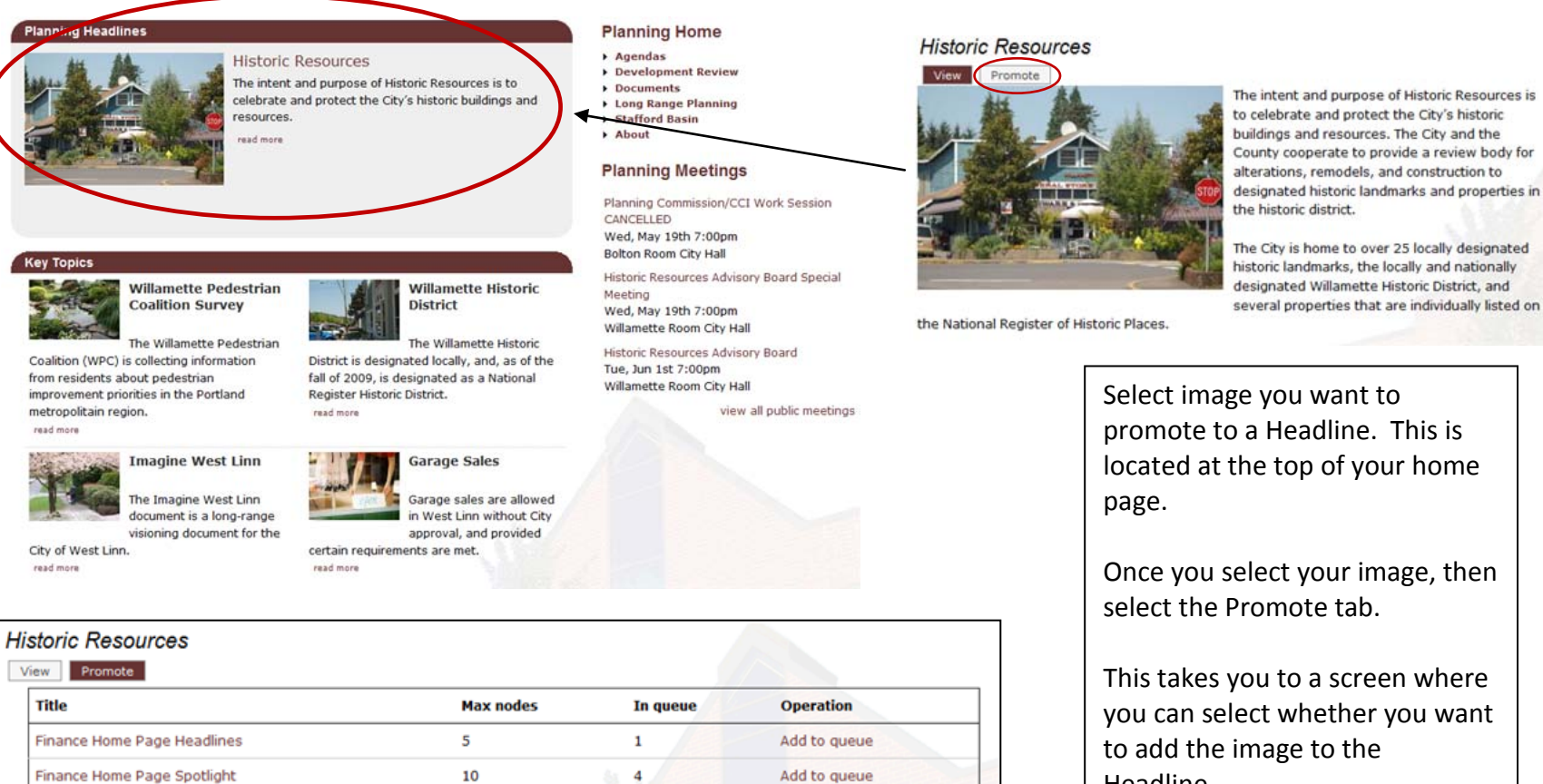

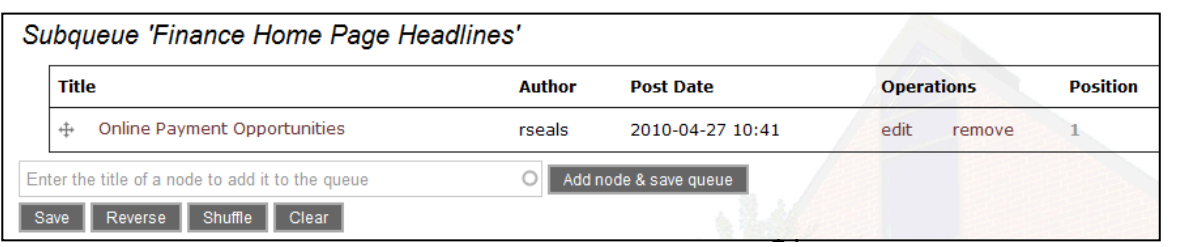

Headline.

Spotlight: This section currently has four images under Key Topics. This is where you promote them to spotlight by Add to Queue.

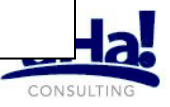

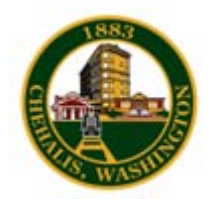

# **5b. Home Page - Promoting to a spotlight page**  $\sqrt{\frac{20}{5}}$  Spotlight: This section currently has

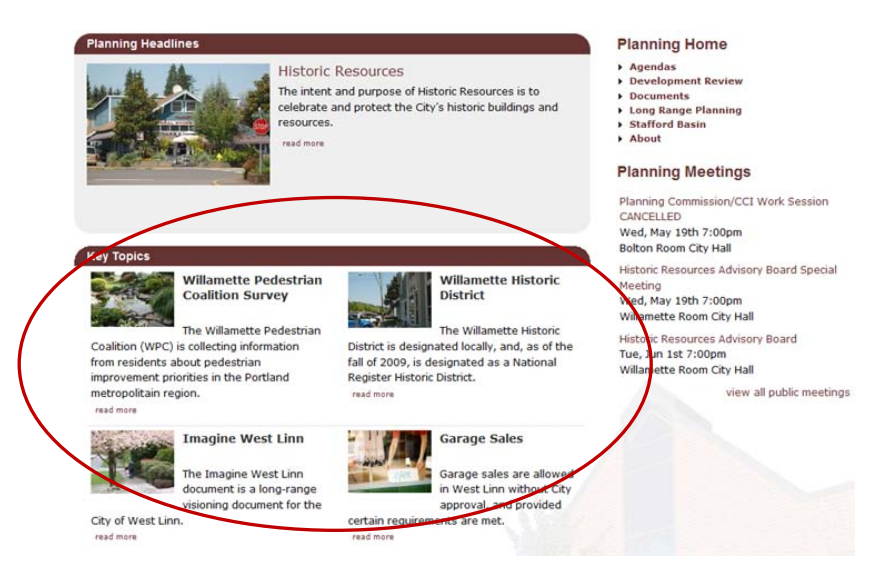

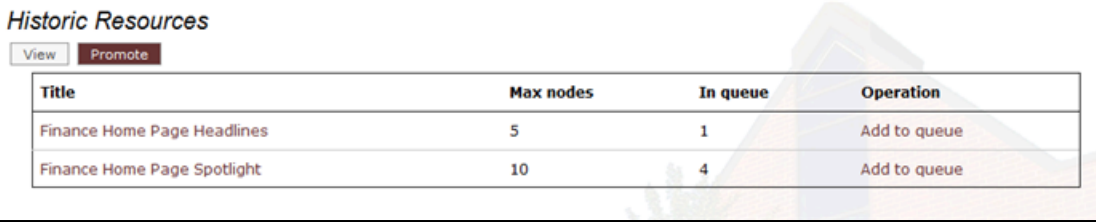

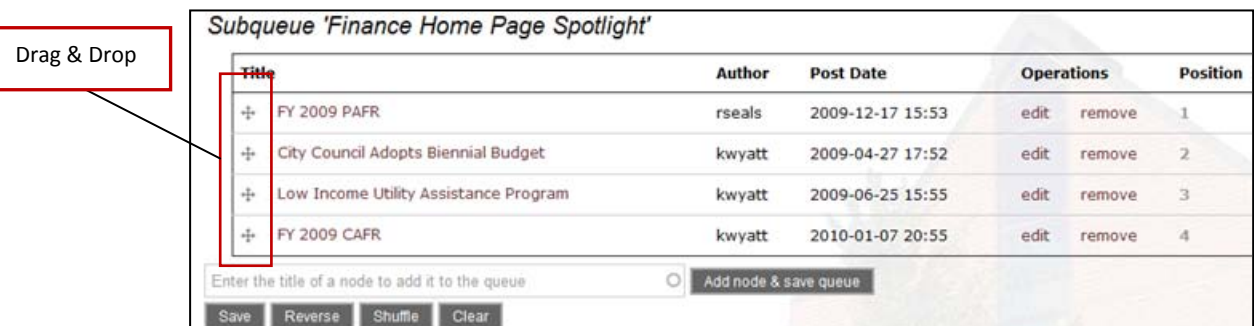

four images under Key Topics. This is where you promote them to spotlight by Add to Queue.

Each image is in a specific order on the home page

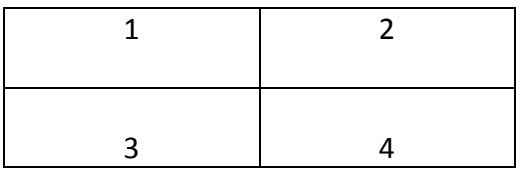

Select the image you want to feature in the spotlight and promote this image to the Spotlight section by Add to Queue.

Once you have your images you can drag and drop them in the order you want them to appear on the home page.

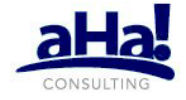